# **DataTree ACADEMY**

# INTERACTIVE MAP& MAILING LISTS

Rev. 20201015

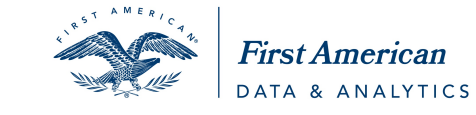

First American Data Tree LLC and First American Mortgage Solutions, LLC, (the operating entities that may<br>provide products and services as First American Data & Analytics) make no express or implied warranty regarding<br>the eagle logo are registered trademarks or trademarks of First American Financial Corporation and/or its affiliates. 
We cause and the served trademarks or trademarks of First American Financial Corporation and/or its affilia

## **Contents**

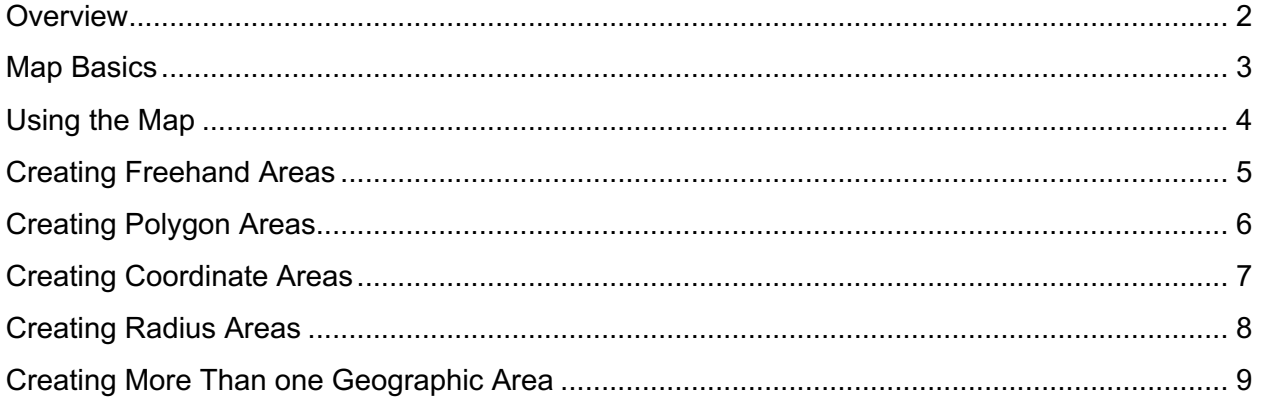

#### **Overview**

Farming geographic areas can be accomplished using the interactive map in DataTree to describe multiple, highly specific and geographically dissimilar locations. Additionally, these custom farms can be saved to specific Customers for quick and easy re-use when that Customer calls. Farms can be modified and re-saved to incorporate updates from the Customer.

The document will review how to use the interactive map to setup custom geographic regions for a farm.

#### **Map Basics**

The map has four drawing tools that can be used to select properties directly from the map. Properties within the drawn shape will be included in your farm.

**Freehand**: Much like using a pencil on the map, you can describe the area for your farm by literally drawing around the area.

**Polygon**: Allows you to describe an area with three or more sides.

**Coordinates:** Like Polygon, except you can draw the shape using coordinates. Up to 10 points can be specified.

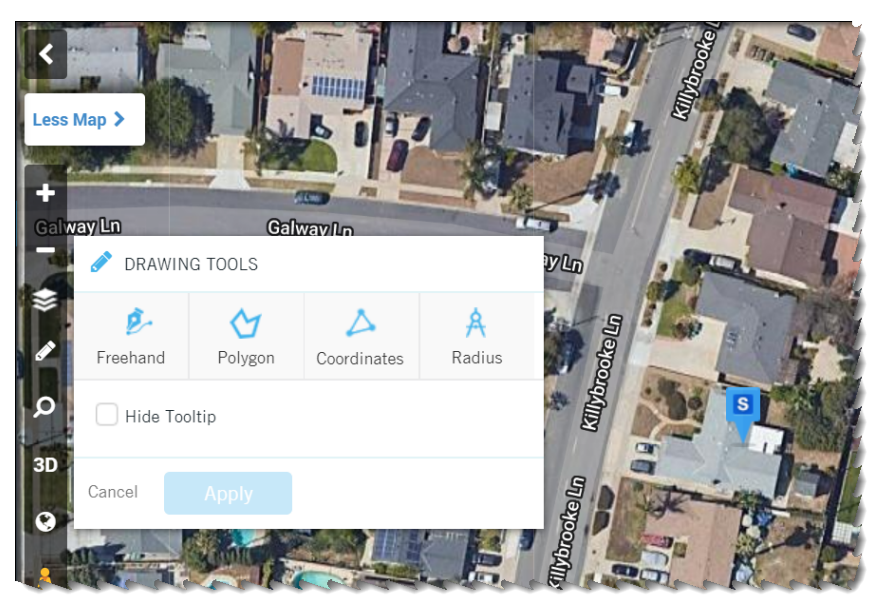

**Radius**: An exact circle around a starting point. This can be done using the mouse or a specific distance from a starting point (e.g. 0.65 miles).

*NOTE: This document only covers how to use the interactive map. For more information on other mailing list options, see the Filters and Mailing Lists, Subdivision Search, and Filter Catalog Guides.*

#### **Using the Map**

The Drawing Tools are located in the map tools toolbar, at the top left hand side of the DataTree window.

**BEFORE YOU BEGIN**: You may wish to expand the map area by clicking **More Map**.

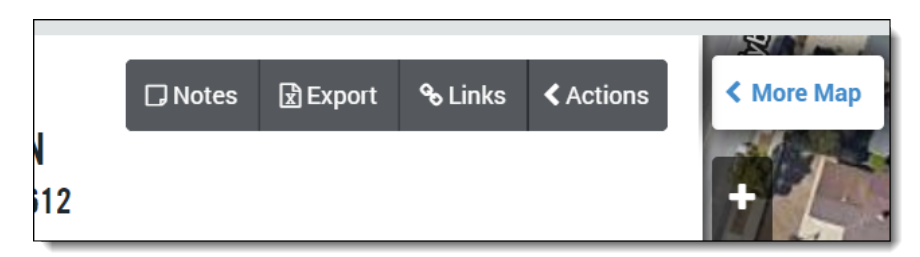

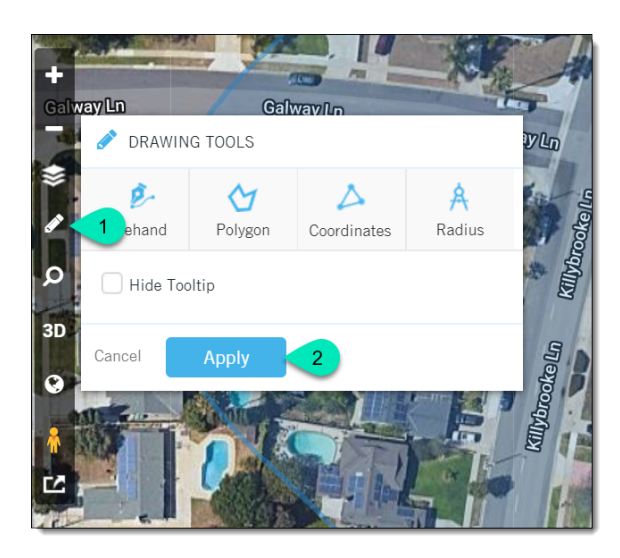

Next, click the pencil icon (1) to open the **Drawing Tools** menu.

After you have selected your tool and drawn your area, click **Apply** (2).

Click **Cancel** to redraw your area.

*TIP: The boundary you describe does not have to completely enclose a parcel for the parcel to be included in your list. If the boundary you draw touches a parcel, that parcel will be included.*

### **Creating Freehand Areas**

ay Lin

ò.

Freehand Hide Tooltip

DRAWING TOOLS

**Galway Ln** 

To use the Freehand tool, click the Freehand button, and then click and hold the left mouse button down and draw the area for the farm. Release the mouse button when you are done.

**FREEHAND TOOL** 

PRESS DOWN TO START AND LET GO TO FINISH

The Freehand tool will allow you to describe very specific areas, as shown to the right.

Galway I

*TIP: You do not have to connect the starting point with the ending point. Just get close and release the mouse button and DataTree will join the two points, enclosing the area for you.*

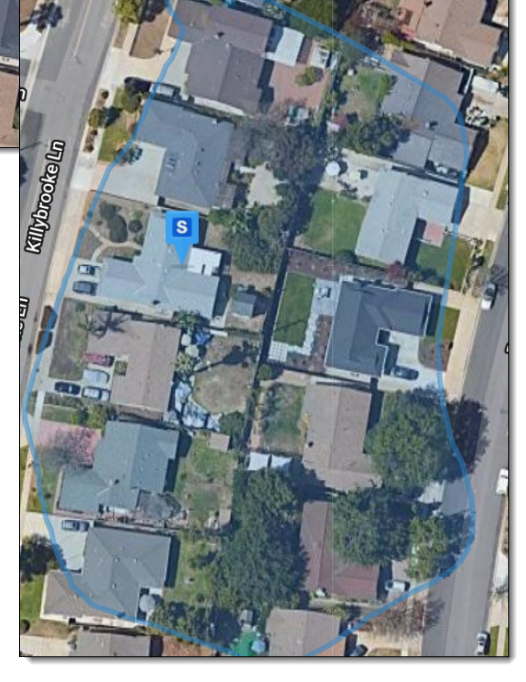

### **Creating Polygon Areas**

To use the Polygon tool, click on the Polygon Button.

To start your drawing, move the pointer to the area to be described, and click to start. At each point where you need to change directions, click again. This will create a corner and allow you to start drawing another side to your polygon. When you've bounded the area, double-click to close the polygon.

Example of the completed Polygon:

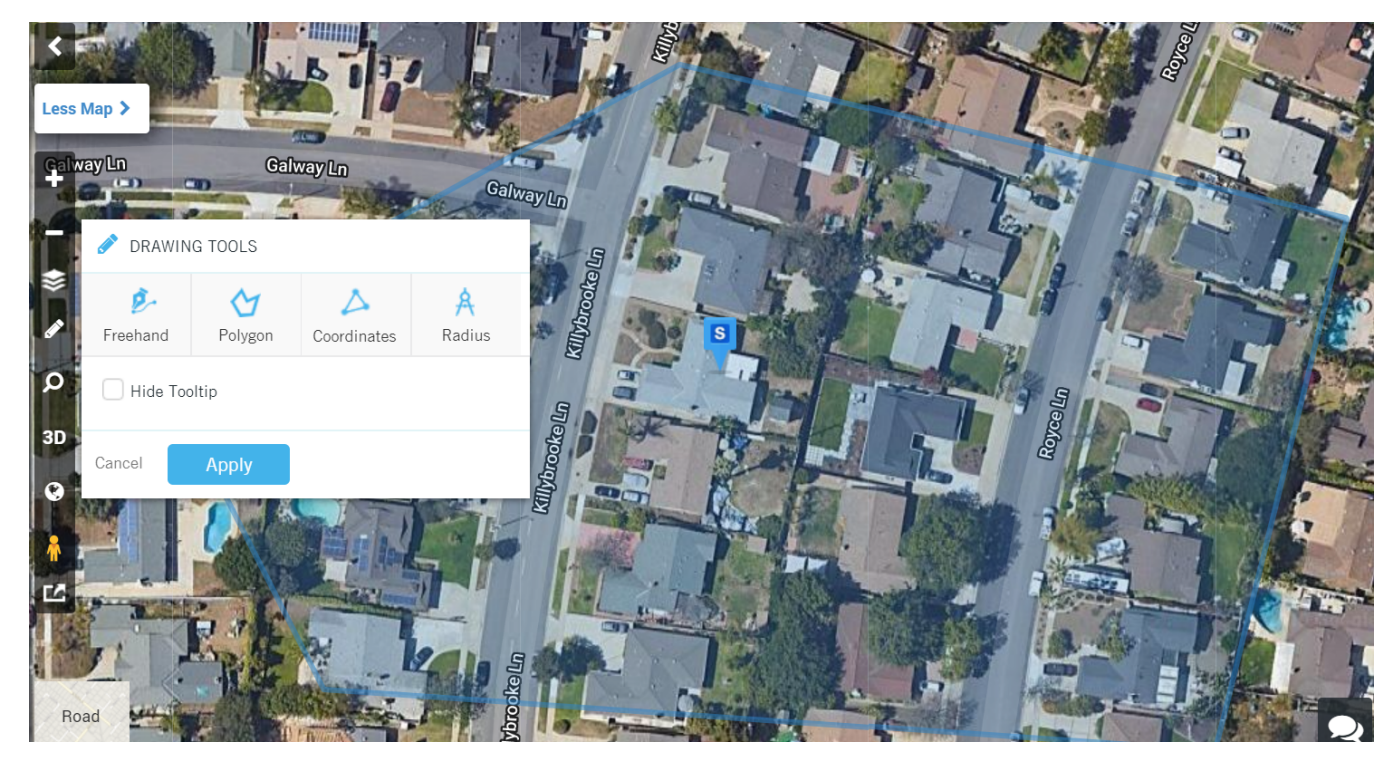

**TIP**: If you would like to draw multiple areas, do not click APPLY until you are done. This will allow you to draw as many areas as you need for your farm. Note that if you describe the area incorrectly, you will have to start over by clicking CANCEL. Unfortunately, you cannot cancel the last drawn shape. You will have to start from the beginning. Drawing shapes, however, is quick and easy.

### **Creating Coordinate Areas**

After clicking the Coordinate button, you will be able to enter coordinate points to draw your area.

Up to ten coordinate points can be entered to draw the shape. Each point will appear on the map after both latitude and longitude have been entered. Entering points sequentially (A, B, C, …) will draw the shape as each point is entered.

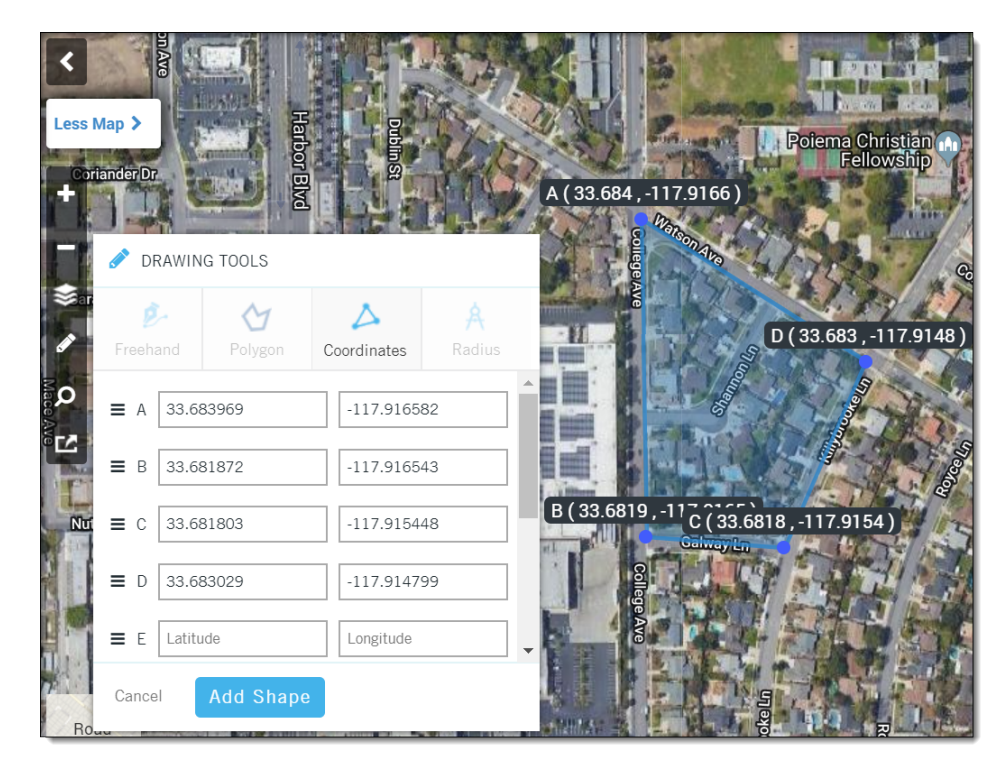

#### **Creating Radius Areas**

After clicking on the Radius button, you can draw a radius one of two ways:

1.) Mouse: Using the mouse, click and drag out to the desired radius. Release the mouse button when you have the desired distance.

2.) Click and Enter: Click on the center point. This will open a dialog box for you to enter the desired radius in miles or feet. Decimals can be used out to two places (e.g. 0.67).

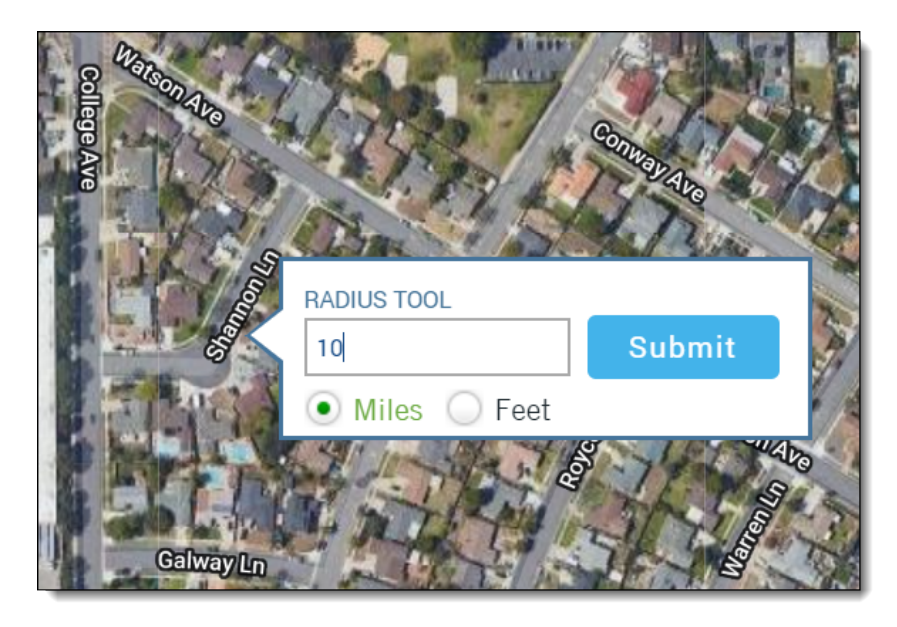

After entering the desired radius, click **Submit** to automatically draw the circle.

#### **Creating More Than one Geographic Area**

As you may have noticed, if you do not click **Apply** in the drawing tools dialog box, you can continue to draw different areas

When you have the number of areas required, click the **Apply** button to transfer them all to your list.

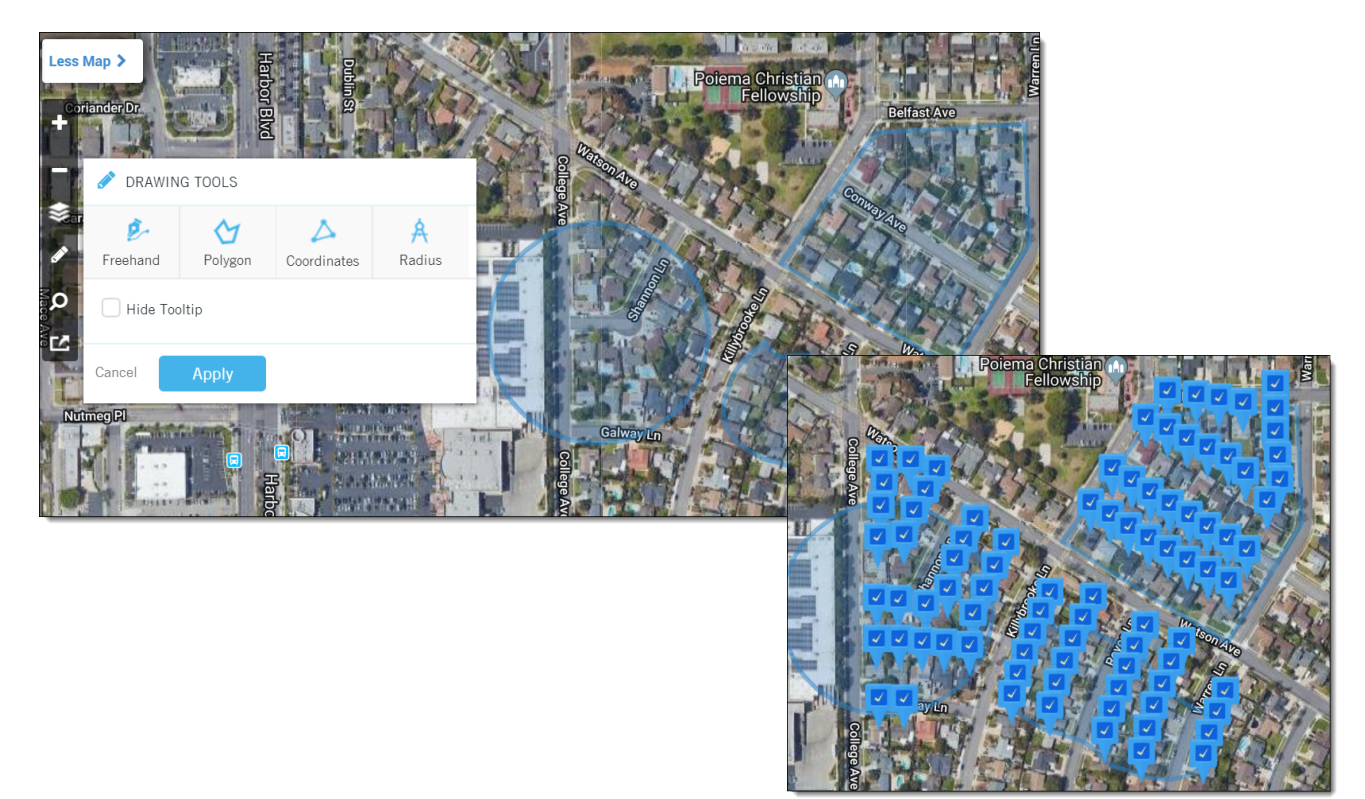

Once the list of properties has been built, you can click the **Search Results** button above the map to view the selected properties and apply filters to the results.

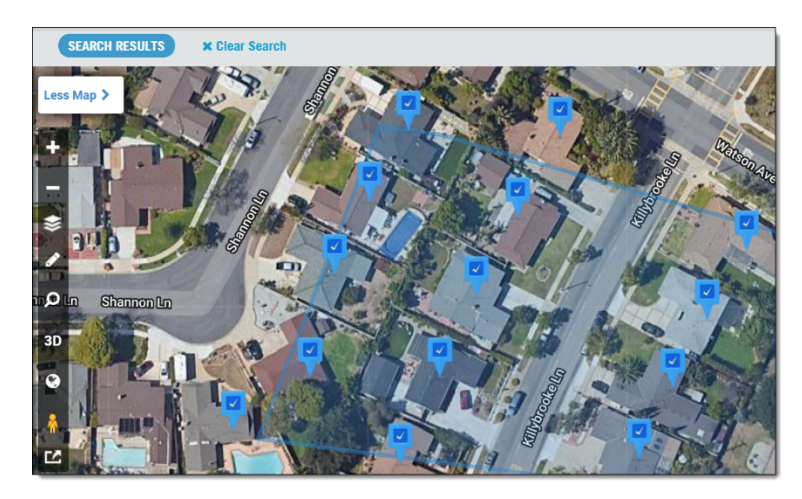